## **How to Apply for the Early Stage Development Program**

## **Set up your Dialogue account before the opening day of June 20, 2019**.

Go to:<https://telefilm.ca/en/log-in>scroll down and choose the appropriate option (see screenshot below)

Submit or access an application online

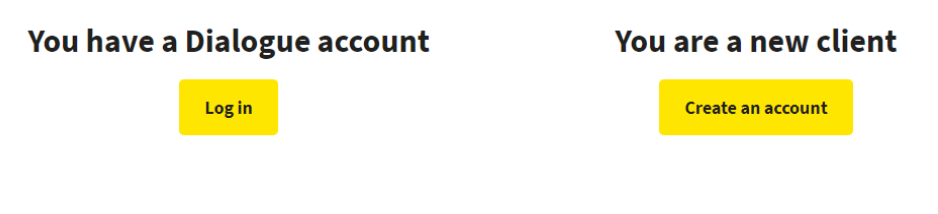

Once you have a Dialogue account, go to **Actions** and choose **Submit an Application**

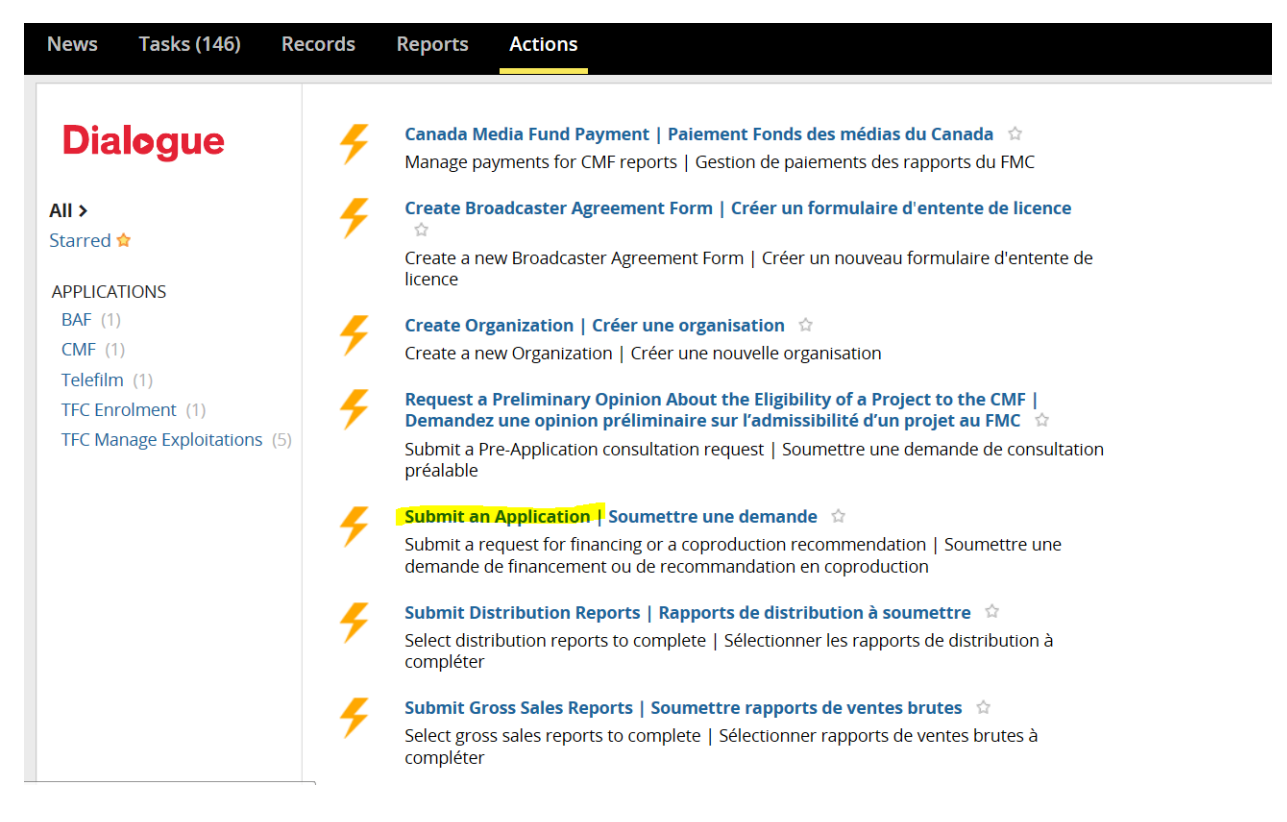

From the drop-down menu, choose **Predevelopment and Early Stage Development** (Note: this will probably be worded as "Predevelopment and Early Stage Development.") Then click on **Next**

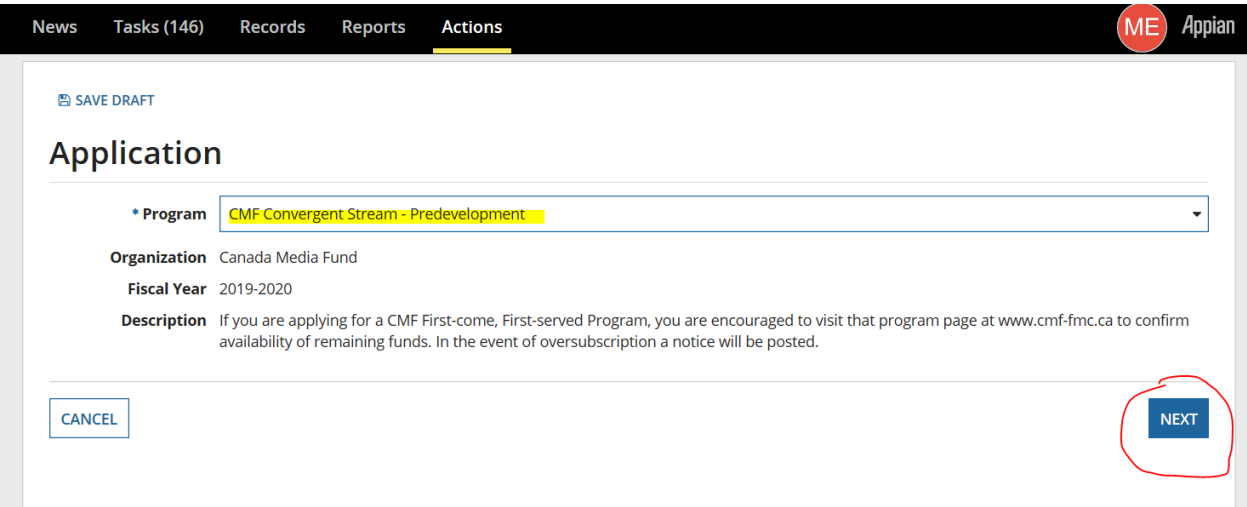

Fill out the information. Further down in the application, under the heading **CMF Financing Programs**  click on the drop down menu and choose the option that applies to you (outlined in red).

**NOTE: You will not be able to add the CMF financing for either the CMF Creator Collaboration Access Point or the CMF Writer Access Point until opening day on June 20, 2019. In the meantime, you can fill out the rest of the application and save it as you work on it.**

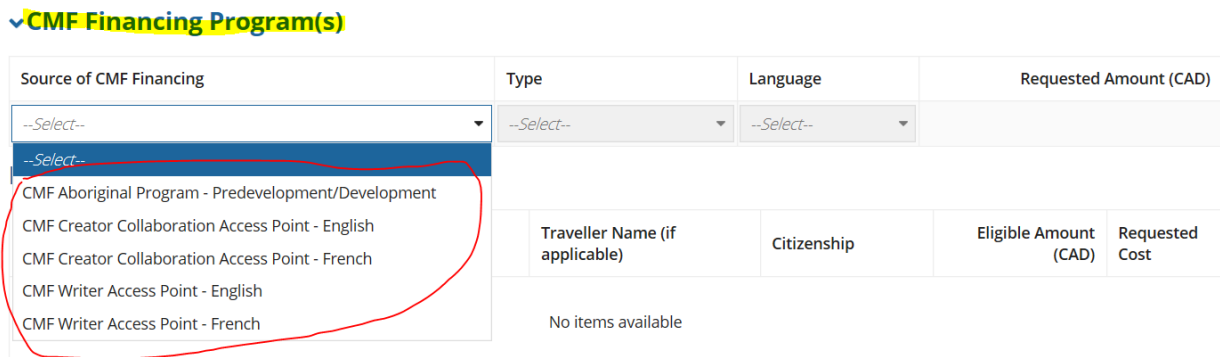

Once you have chosen the CMF Financing Program, choose the costs that are applicable to your project by selecting the appropriate box in the Requested Cost column. (The column is highlighted in yellow below).

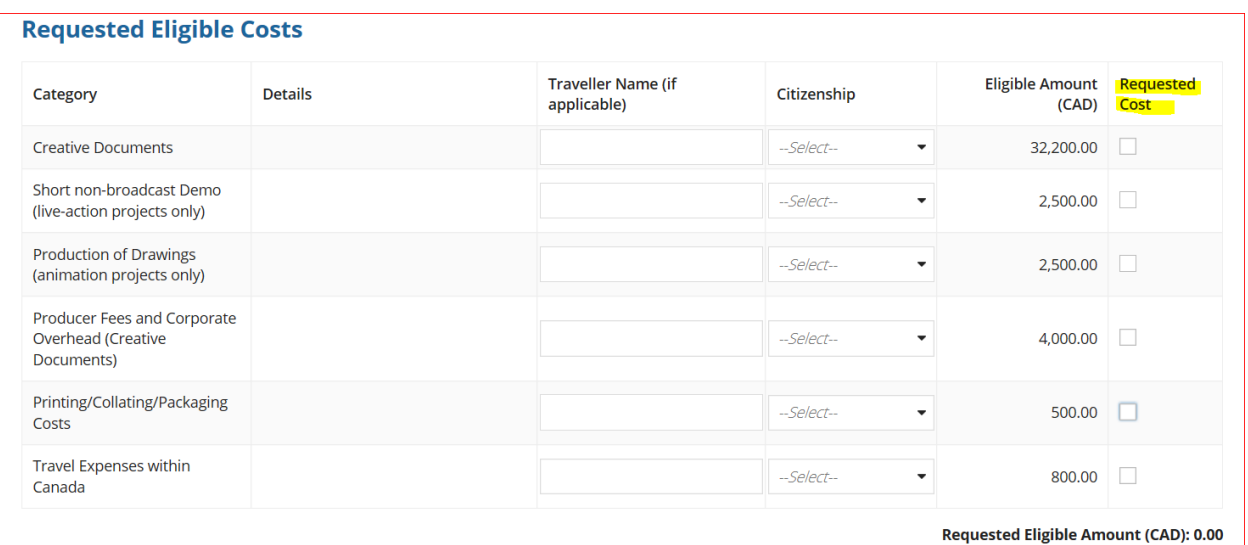

Fill out the remaining information in the application.

Make sure you print a copy of the application before pressing the **Submit** button at the bottom of the application. (Circled in red on the following page.)

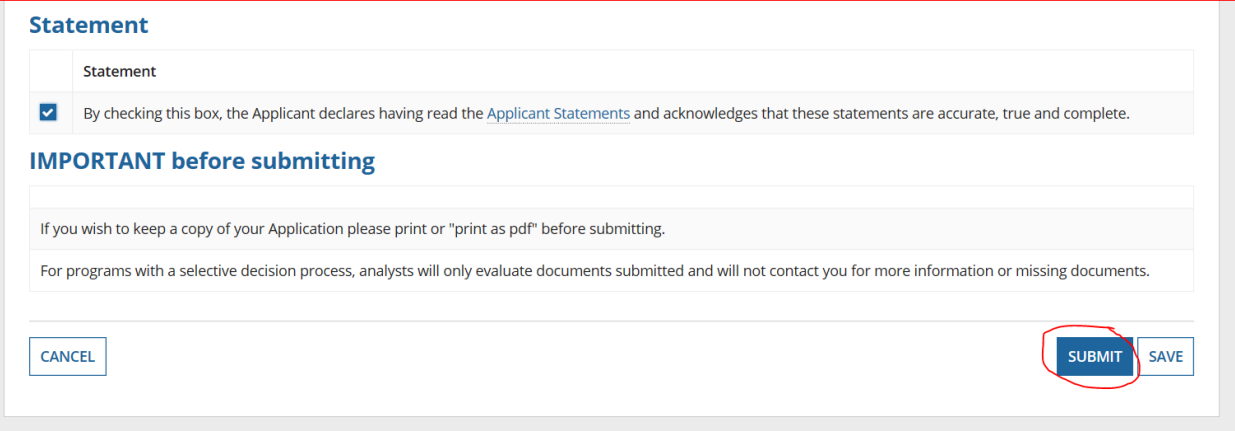

If you do not receive a confirmation number after submitting, scroll up the page and look for boxes outlined in red. Fill in the missing information and **submit**. Once you've received the confirmation number, then you know your application has been successfully submitted.

**Note**: if you see the error message shown in the first screenshot below then

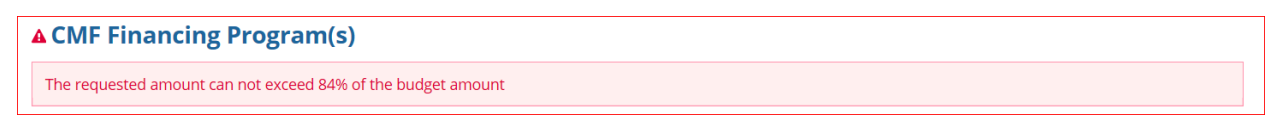

you must scroll up to the Total Budget box and increase the amount that you have in the box. (See the screenshot below.)

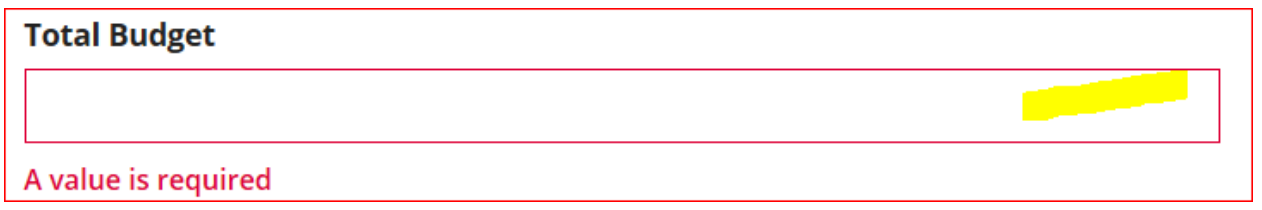

Be sure to refer to th[e Required Documents Checklist and Data Entry Guide](https://cmf-fmc.ca/getattachment/74e8a939-0777-4144-89be-6215492278d6/Required-documents-Data-entry-guide-(1).aspx) posted on the CMF website

## **FOR WRITER ACCESS POINT ONLY**

If you have chosen the Writer Access Point, the Dialogue portal will ask for a letter of interest (see screenshot below).

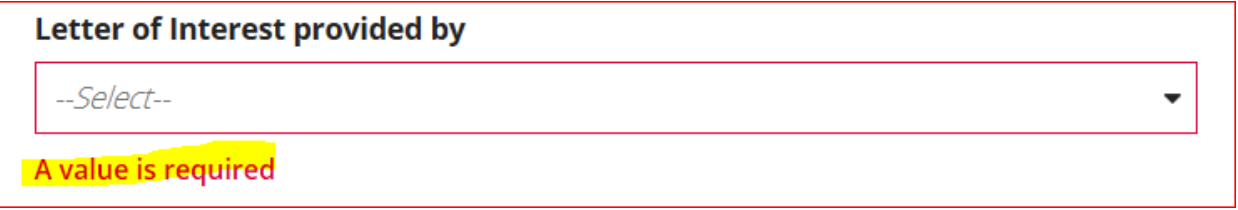

Since the portal will not allow you to submit without entering something in this box, enter the following:

**Letter of Interest provided by** 

**Other** 

Letter of Interest provided by (specify if applicable)

Not Applicable

**THE END**